**Clock User Quick Guide**

### **The Dashboard**

#### **My Time Off**

Request time off, see pending requests

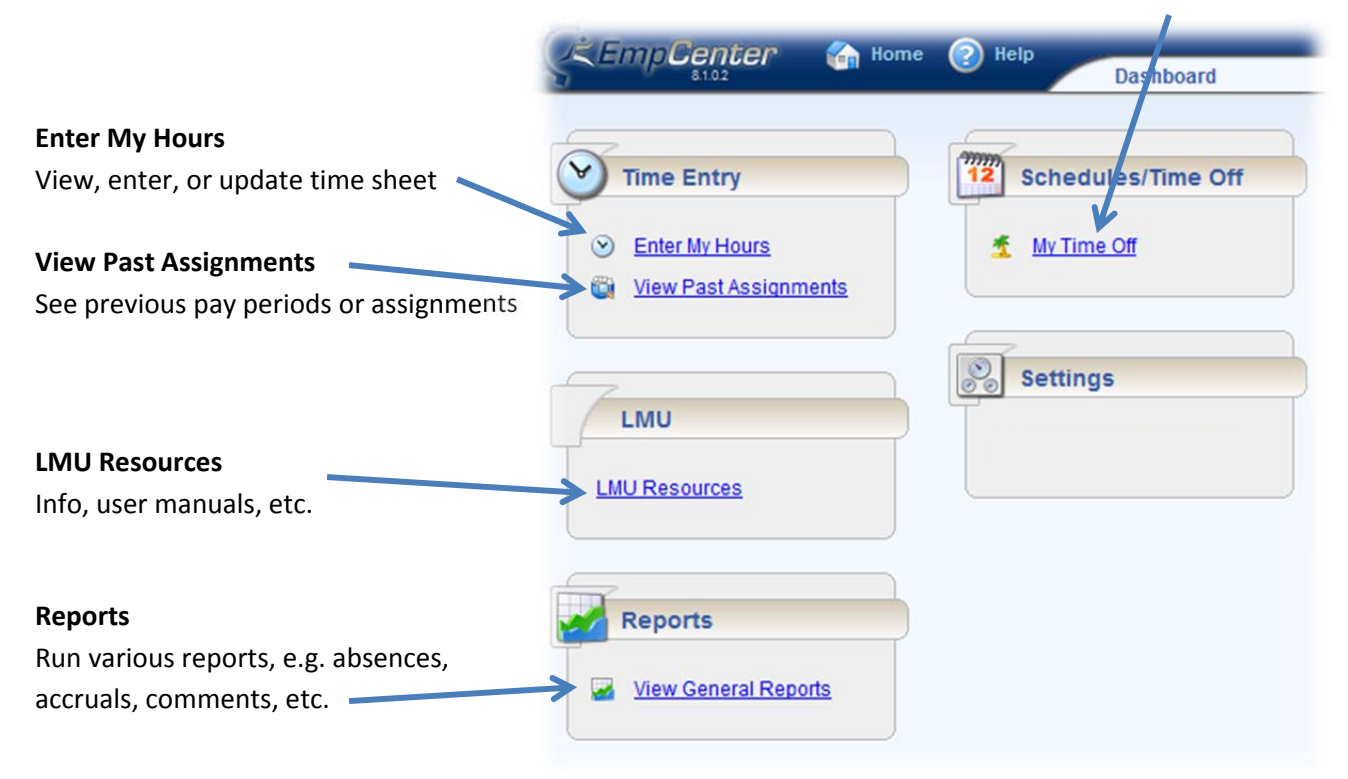

#### **Buttons**

Save Submit More  $\bigcirc$  09/18/2011 - 10/01/2011  $\overline{3}$ List View -

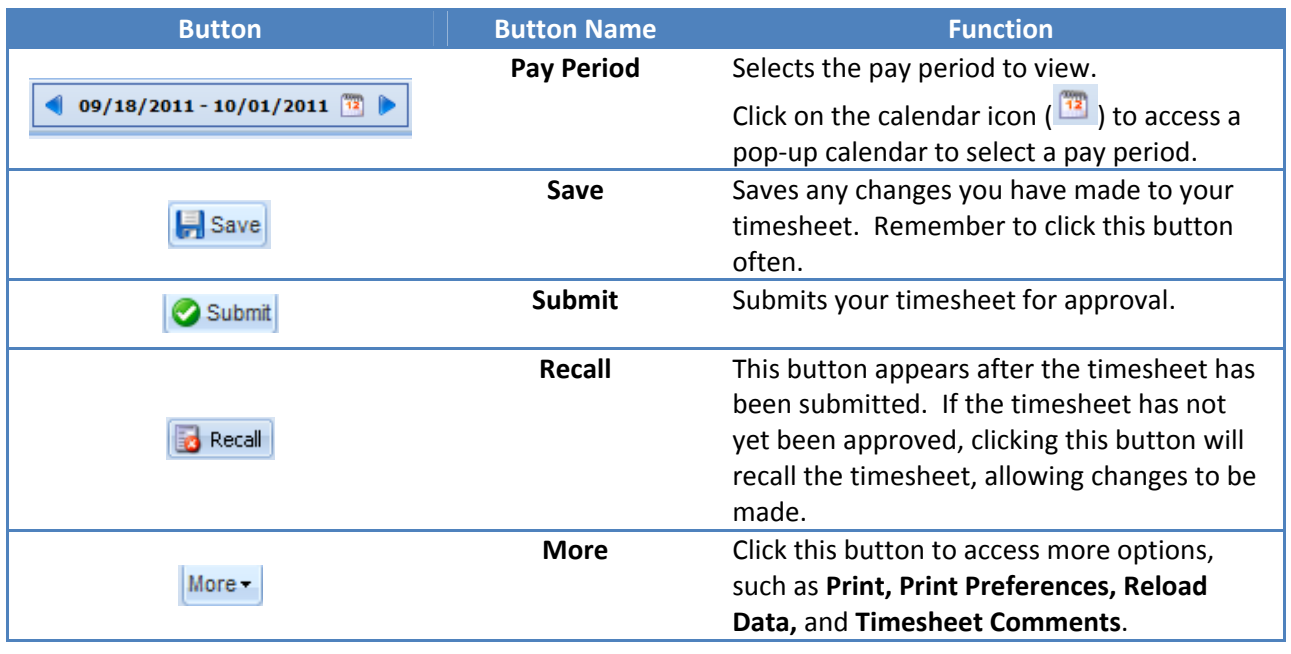

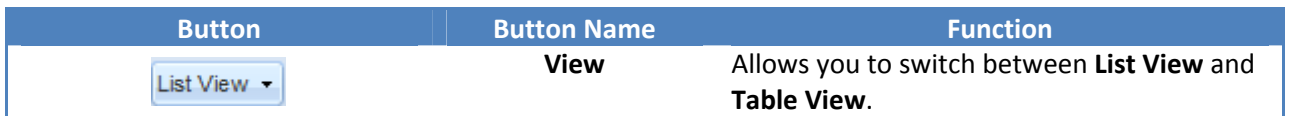

# **Time Entry – Clock**

- 1. Press the appropriate button to **Punch In, Punch Out**, etc.
- 2. Swipe the bar-code part of your badge.
- 3. Place your finger on the biometric scanner until it confirms an accurate read.

# **Time Entry – Clock Missed and Sick/Vacation**

- 1. From the **Dashboard**, click **Enter My Hours**
- 2. Find the date to enter your time

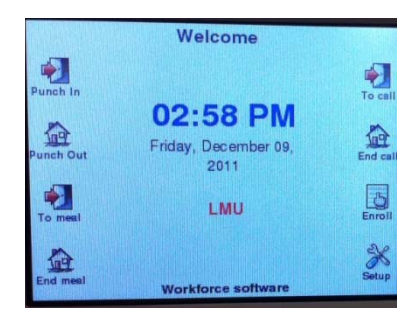

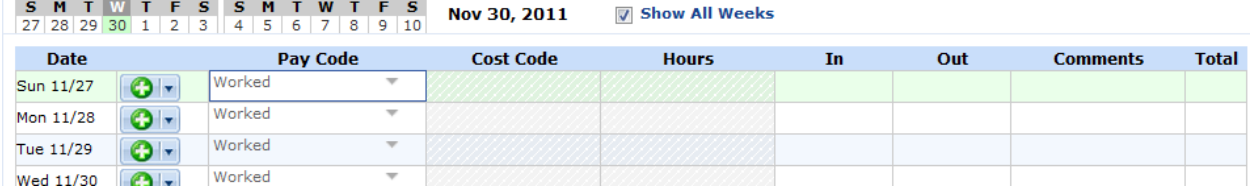

- 3. Select a **Pay Code**. (Worked, Clock Missed, Vacation, Sick, etc.)
- 4. Enter time worked In, Out for Lunch, (*new row*) In from Lunch, Out
	- Format your hours as AM/PM, e.g. **7:00am**, **1:35pm**, etc.
		- If you have a shift that goes into the next day, enter your Out time with a plus (+) sign. E.g. **1:00am+**
	- Click the green + button  $\left( \bigcirc \overline{\cdot} \right)$  to add rows
	- Click the dropdown arrow (2<sup>th</sup>) to **Cut, Copy,** or **Paste** rows or **Change Work Date**
- 5. Click the **Save** button (**b** save ) to save any changes.

At the end of the pay period, click **Submit** ( **Bubmit** ) to have the timesheet sent to your supervisor.

## **Balances**

To check balances, click on any of the four tabs below the timesheet:

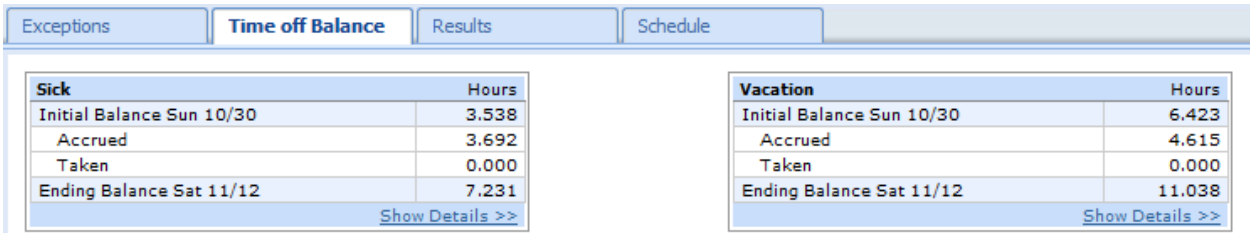

# **Questions?**

**Ask a Super User! myTime@lmu.edu www.lmu.edu/mytime**